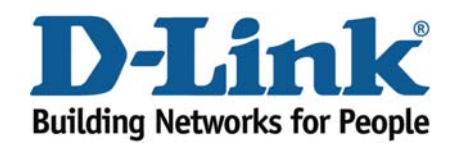

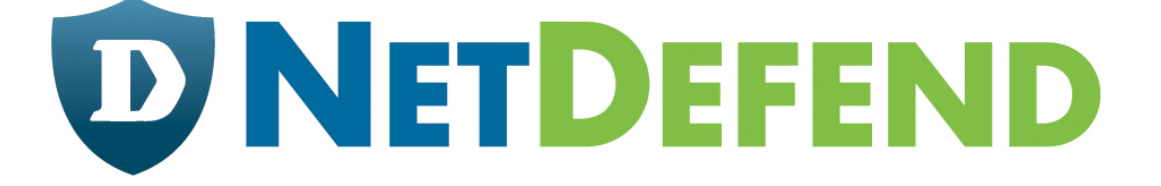

# **Configuration examples for the D-Link NetDefend Firewall series**

## **DFL-210/260/800/860/1600/2500**

## **Scenario: Virtual private network using a PPTP (or L2TP) lan-to-lan tunnel**

Last update: 2007-07-31

## **Overview**

In this document, the notation *Objects->Address book* means that in the tree on the left side of the screen **Objects** first should be clicked (expanded) and then **Address Book**.

Most of the examples in this document are adapted for the DFL-800. The same settings can easily be used for all other models in the series. The only difference is the names of the interfaces. Since the DFL-1600 and DFL-2500 has more than one lan interface, the lan interfaces are named lan1, lan2 and lan3 not just lan.

The screenshots in this document is from firmware version 2.11.02. If you are using an earlier version of the firmware, the screenshots may not be identical to what you see on your browser.

To prevent existing settings to interfere with the settings in these guides, reset the firewall to factory defaults before starting.

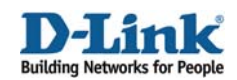

## **How to configure virtual private network using a PPTP (or L2TP) lanto-lan tunnel**

Create one lan-to-lan PPTP VPN tunnel between firewall A and B. Firewall B is the server and firewall A the client.

If a L2TP tunnel is going to be used, instead of PPTP, follow the steps in this guide but change tunnel protocol from PPTP to L2TP in step 2 and 6. The other settings are same in both cases.

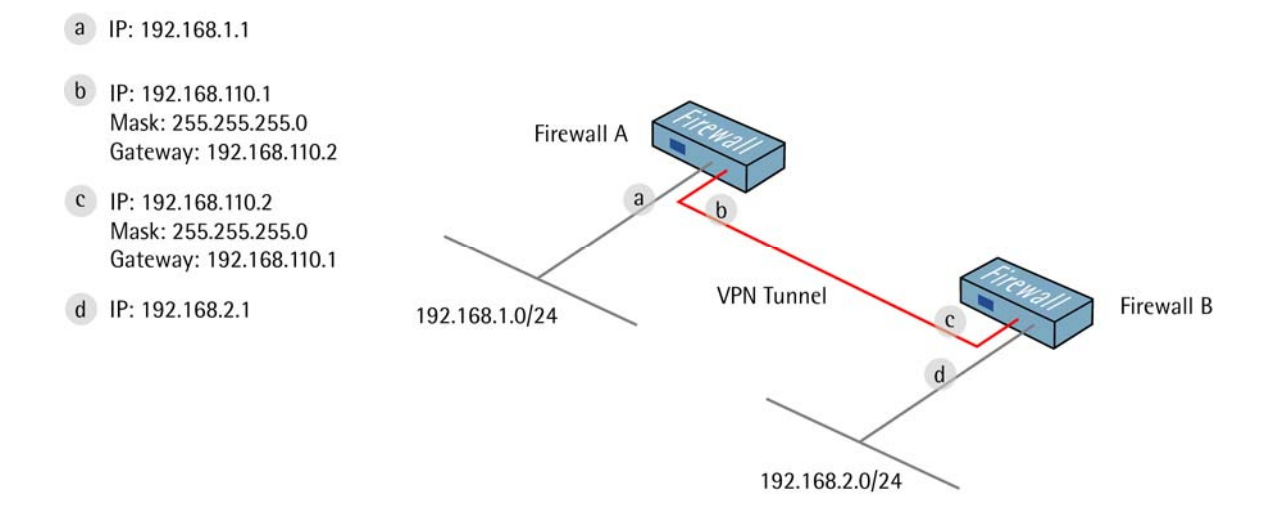

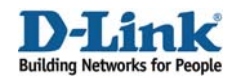

## **1. Firewall A - Addresses**

Go to *Objects -> Address book -> InterfaceAddresses.* Edit the following items: Change **lan\_ip** to **192.168.1.1** Change **lannet** to **192.168.1.0/24**

Change **wan1\_ip** to **192.168.110.1** Change **wan1net** to **192.168.110.0/24** 

Go to *Objects -> Address book.*

Add a new **Address Folder** called **RemoteHosts**.

In the new folder, add a new **IP address**: **Name**: **fwA-remotenet IP Address**: **192.168.1.0/24** 

Click **Ok** 

In the same folder, add a new **IP address**: **Name**: **fwB-remotegw IP Address**: **192.168.110.2** 

Click **Ok** 

## **2. Firewall A – PPTP client interface**

Go to *Interfaces -> PPTP/L2TP Clients*.

Add a new PPTP/**L2TP Client**.

In the **General** tab:

#### *General:*

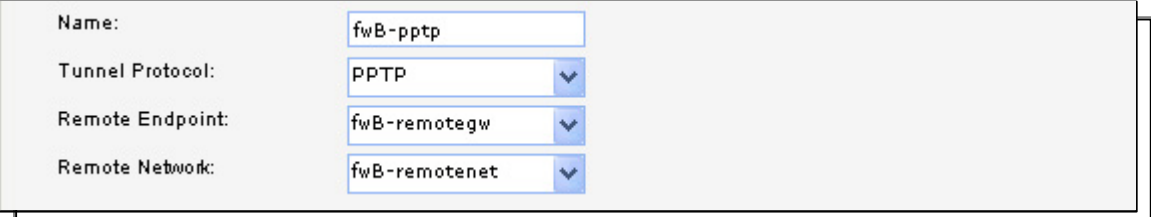

**Name**: **PPTPClient Tunnel Protocol**: **PPTP Remote Endpoint**: **fwB-remotegw Remote Network**: **fwB-remotenet**

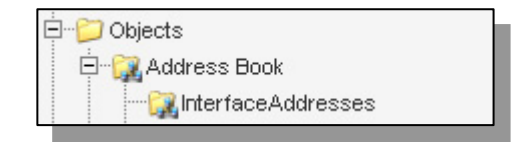

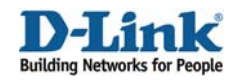

#### *Authentication:*

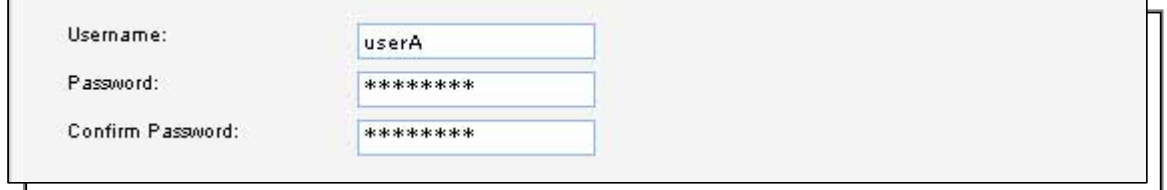

#### Username: userA

In the **Security** tab:

#### *Authentication:*

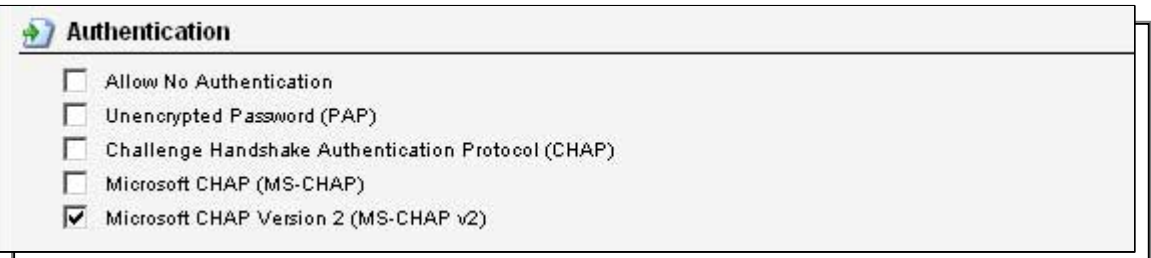

The only options that should be checked is **Microsoft CHAP Version 2 (MS-CHAP v2)** 

#### *Microsoft Point-to-Point Encryption (MPPE):*

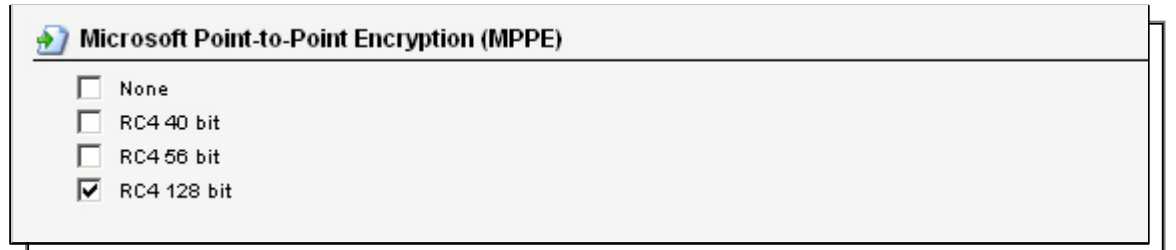

Only **RC4 128 bit** should be checked. (Using MS-CHAP v2 and 128 bit is the most secure option.)

### **3. Firewall A – Rules**

Go to *Rules -> IP Rules*.

Create a new **IP Rules Folder** called **lan\_to\_fwB-pptp** 

In the new folder, create a new **IP Rule**.

In the **General** tab:

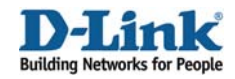

General:

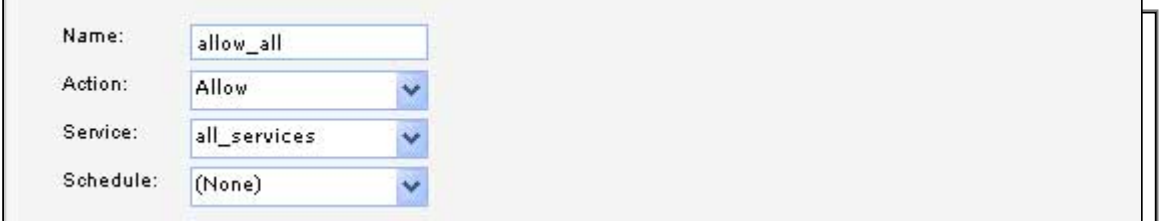

**Name**: **allow\_all Action**: **Allow Service**: **all\_services**

#### *Address Filter:*

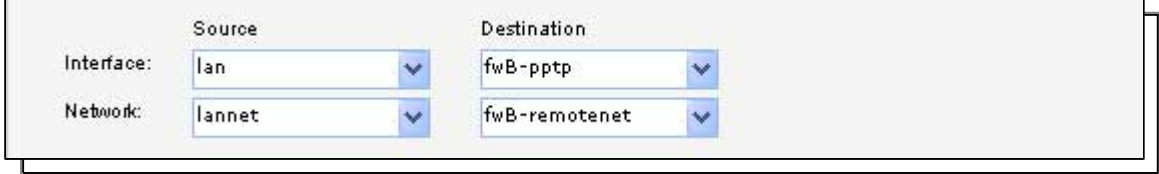

**Source Interface**: **lan Source Network**: **lannet Destination Interface**: **fwB-pptp Destination Network**: **fwB-remotenet**

Click **Ok**.

Create a second rule in the same folder.

In the **General** tab:

*General:*  **Name**: **allow\_all Action**: **Allow Service**: **all\_services**

*Address Filter:* 

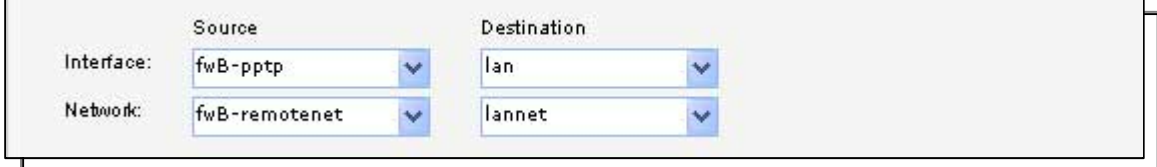

**Source Interface**: **fwB-pptp Source Network**: **fwB-remotenet Destination Interface**: **lan Destination Network**: **lannet**

Click **Ok**.

Save and activate the configuration on firewall A.

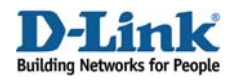

## **4. Firewall B - Addresses**

Go to *Objects -> Address book -> InterfaceAddresses.* Edit the following items: Change **lan\_ip** to **192.168.2.1** Change **lannet** to **192.168.2.0/24**

Change **wan1\_ip** to **192.168.110.2** Change **wan1net** to **192.168.110.0/24** 

Go to *Objects -> Address book.*

Add a new **Address Folder** called **RemoteHosts**.

In the new folder, add a new **IP address Name**: **fwA-remotenet IP Address**: **192.168.1.0/24** 

Add a new **Address Folder** called **IPPools**.

In the new folder, add a new **IP address. Name**: **fwA-ippool IP Address**: **192.168.2.100-192.168.2.199**

Click **Ok** 

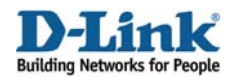

## **5. Firewall B – User database**

Go to *User Authentication -> Local User Databases*.

Add a new **Local User Database** called **PPPUsers**.

In the new database, add a new **User**:

#### *General:*

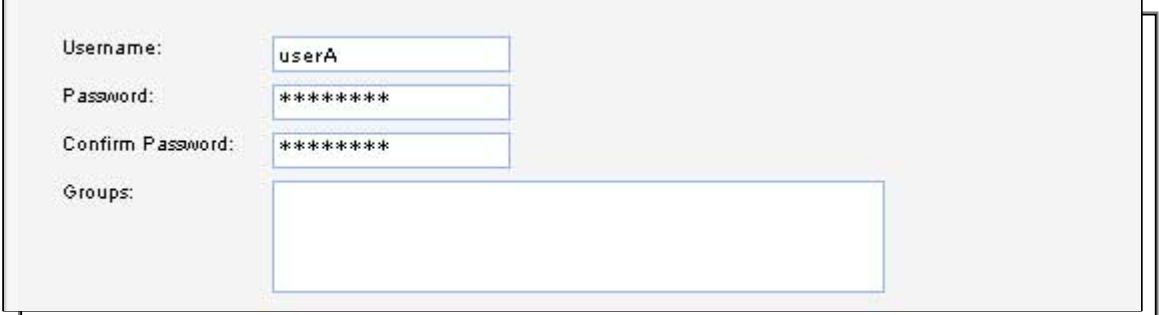

**Username**: **userA**

*Per-user PPTP/L2TP IP Configuration:* 

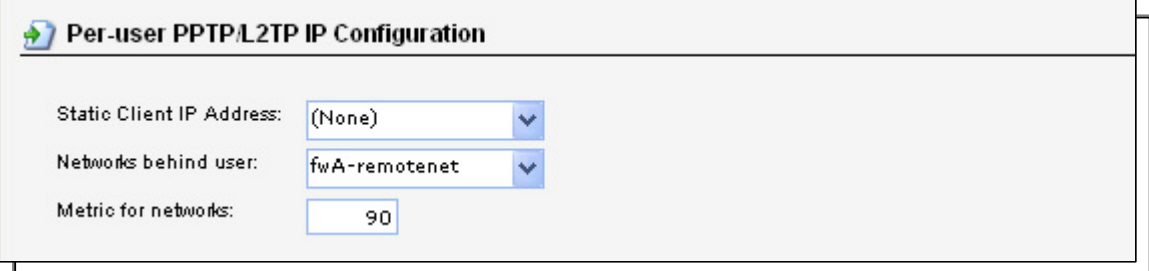

**Static Client IP Address**: **(None) Networks behind user**: **fwA-remotenet Metric for networks**: **90** 

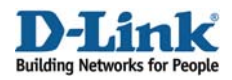

## **6. Firewall B – PPTP Server interface**

Go to *Interfaces -> PPTP/L2TP Server*.

Add a new **PPTP/L2TP Server**

In the **General** tab:

#### *General:*

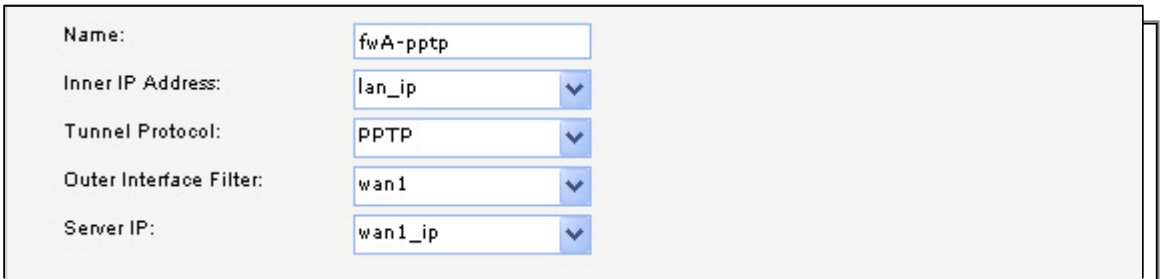

**Name**: **fwA-pptp Inner IP Address**: **lan\_ip Tunnel Protocol**: **PPTP Outer Interface Filter**: **wan1 Server IP**: **wan1\_ip**

In the **PPP Parameters** tab:

*General:*  Check the **Use User Authentication Rules** option

#### *Microsoft Point-to-Point Encryption (MPPE):*

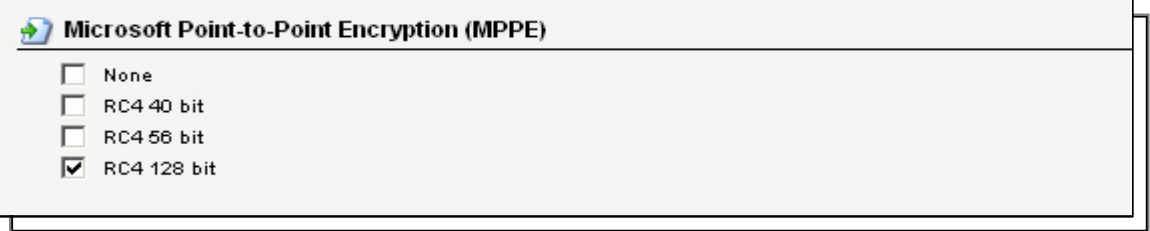

Only **RC4 128 bit** should be checked.

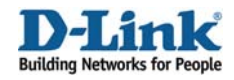

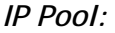

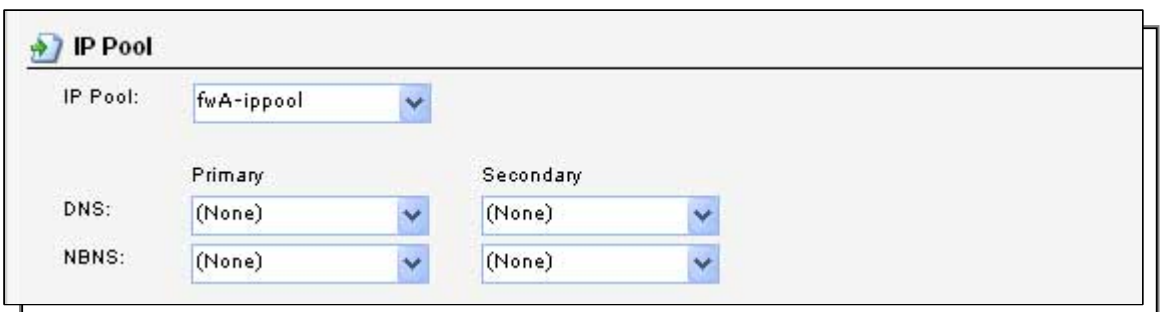

**IP Pool**: **fwA-ippool** 

In the **Add Route** tab:

## *Proxy ARP:*

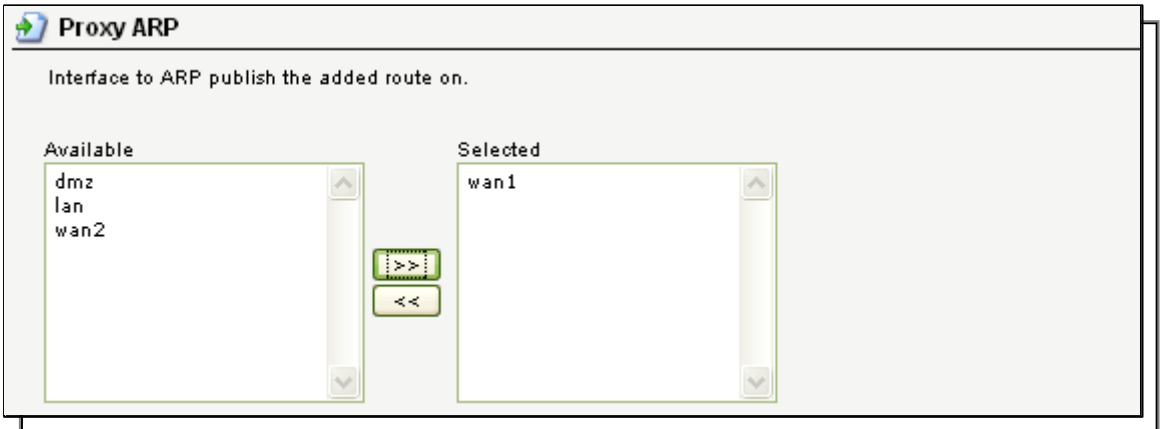

**Proxy ARP**: **wan1** Click **Ok.** 

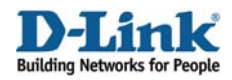

## **7. Firewall B – User authentication rules**

Go to *User Authentication -> User Authentication Rules*.

Add a new **User Authentication Rule**.

In the **General** tab:

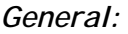

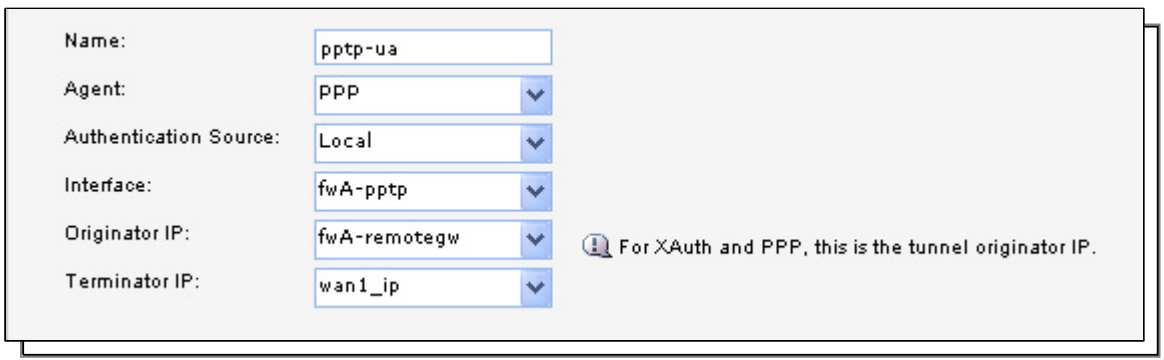

**Name**: **pptp-ua Agent**: **PPP Authentication Source**: **Local Interface**: **fwA-pptp Originator IP**: **fwA-remotegw Terminator IP**: **wan1\_ip**

In the **Authentication Options** tab:

#### *General:*

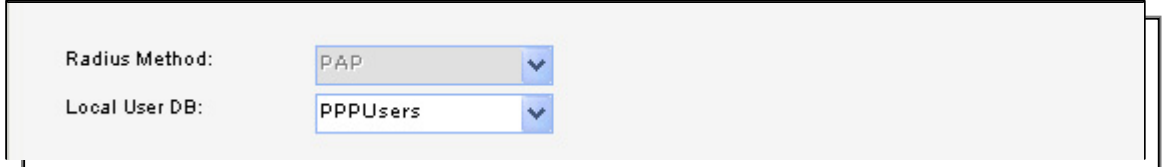

**Local User DB**: **PPPUsers** 

Click **Ok**.

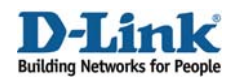

## **8. Firewall B – Rules**

Go to *Rules -> IP Rules*.

Create a new **IP Rules Folder** called **lan\_to\_fwA-pptp** 

In the new folder, create a new **IP Rule**.

In the **General** tab:

*General:* 

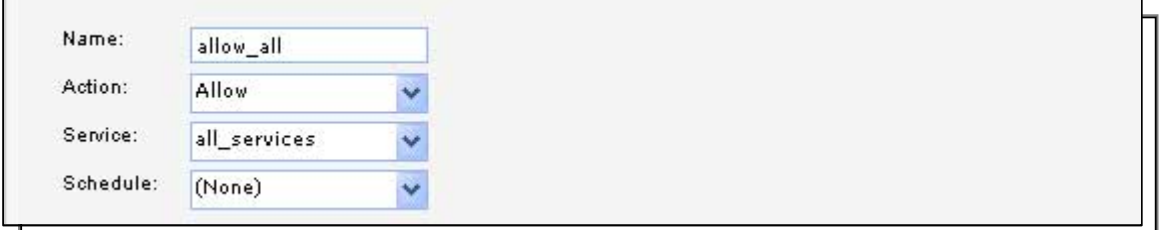

**Name**: **allow\_all Action**: **Allow Service**: **all\_services**

#### *Address Filter:*

**Source Interface**: **lan Source Network**: **lannet Destination Interface**: **fwA-pptp Destination Network**: **fwA-remotenet**

Click **Ok**.

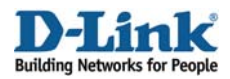

Create a second rule in the same folder.

In the **General** tab:

*General:*  **Name**: **allow\_all Action**: **Allow Service**: **all\_services**

*Address Filter:*  **Source Interface**: **fwA-pptp Source Network**: **fwA-remotenet Destination Interface**: **lan Destination Network**: **lannet**

Click **Ok**.

Save and activate the configuration on firewall A.